## **Enrolling in Direct Deposit- Authorized Payers for Parent PLUS refunds**

1. After logging into QuikPAY through the Authorized Payer website [https://quikpayasp.com/buffalo/studentaccounts/authorized.do,](https://quikpayasp.com/buffalo/studentaccounts/authorized.do) click on Manage Refunds.

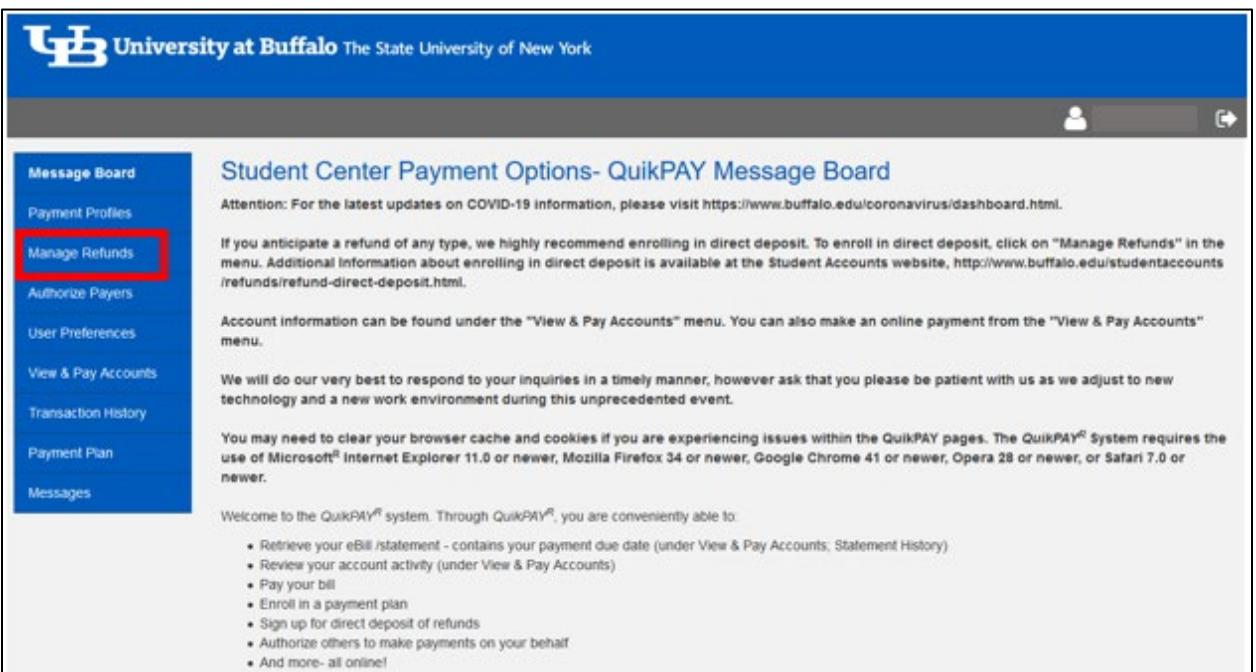

2. Click on the Manage My Refunds button. You will now leave this page and enter a new site.

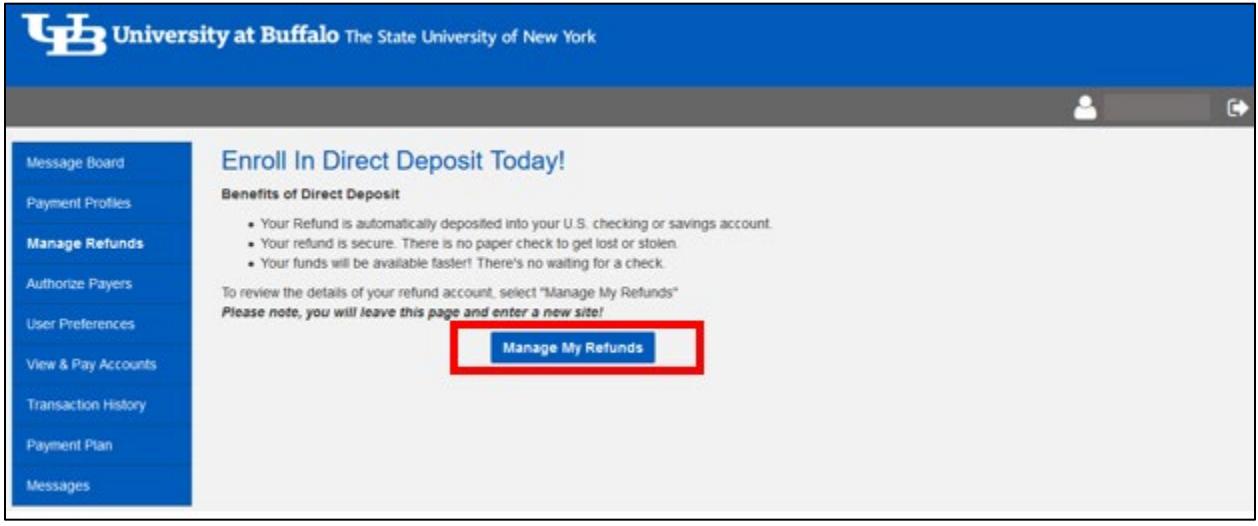

3. Your profile information will be updated with the Authorized Payer information that is in QuikPAY. You may enter a secondary email address if you so choose. Click on the Next button to select to enroll in direct deposit on the next page.

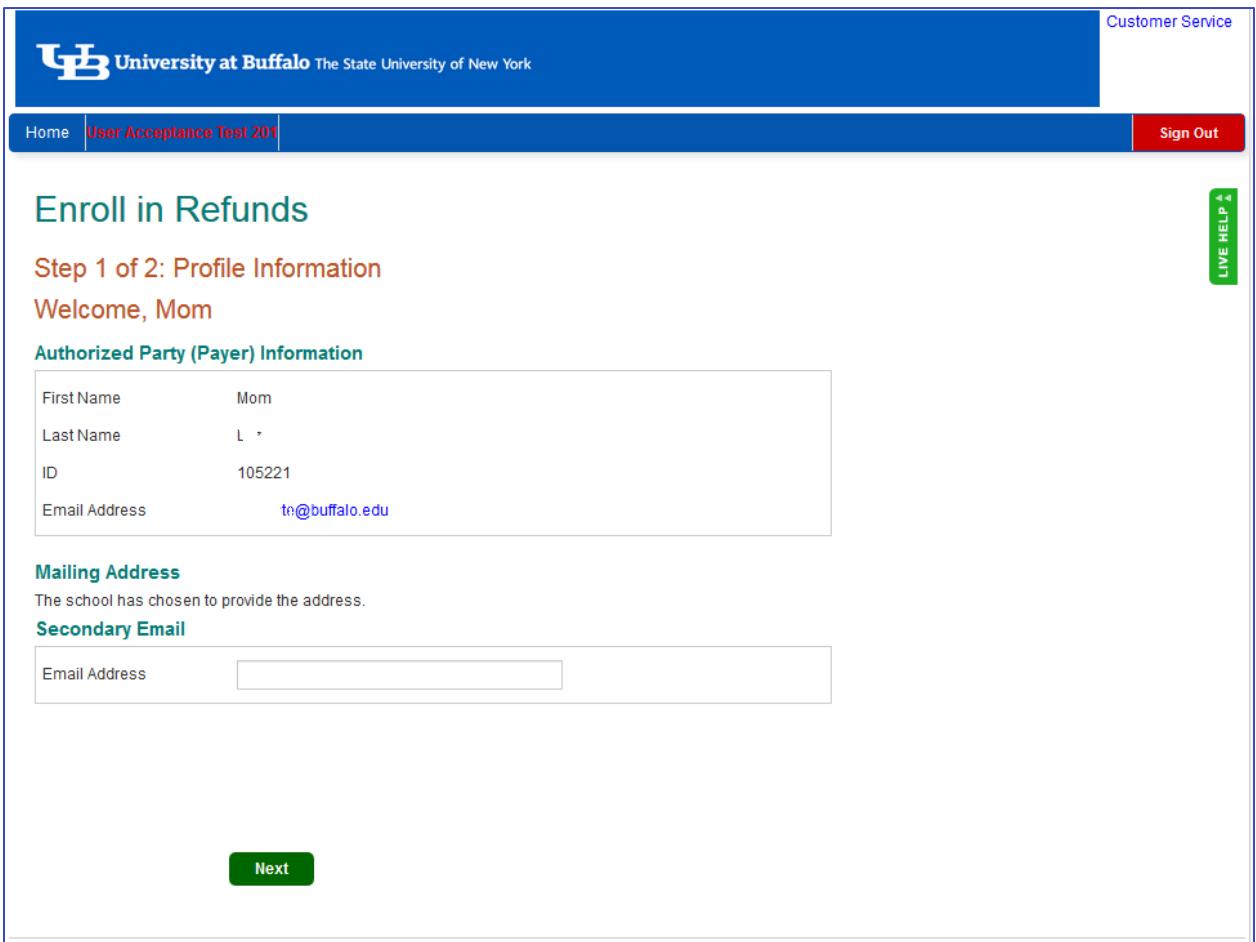

4. To confirm your identity and/or receive refund notifications by text, check the corresponding boxes and enter your 10-digit phone number. Click Save.

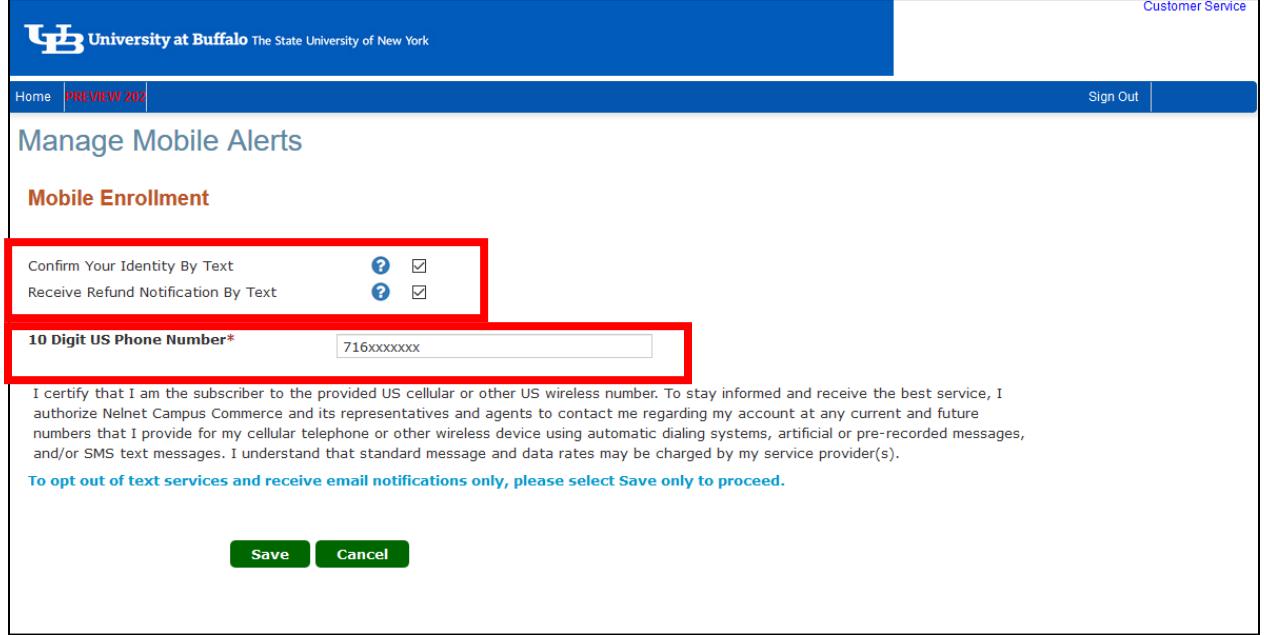

5. If you opted to confirm your identity by text, enter the authorization code sent to your mobile device and enter it into the authentication screen. Click Submit.

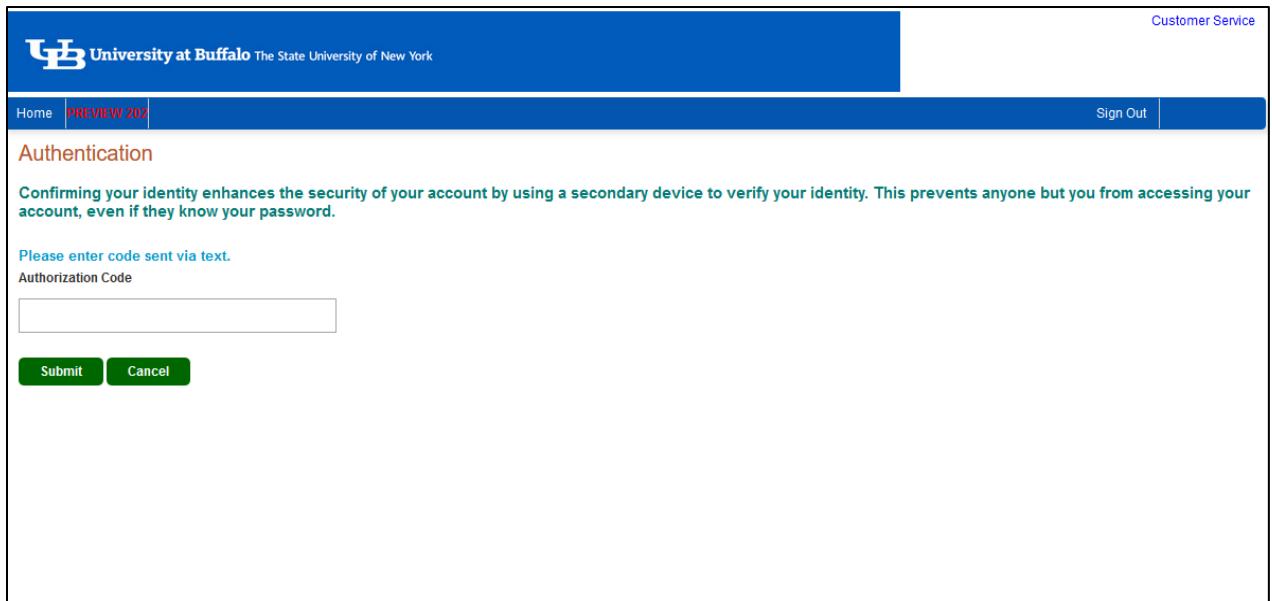

6. To opt out of text alerts, do not check the boxes or enter a phone number. Click Save.

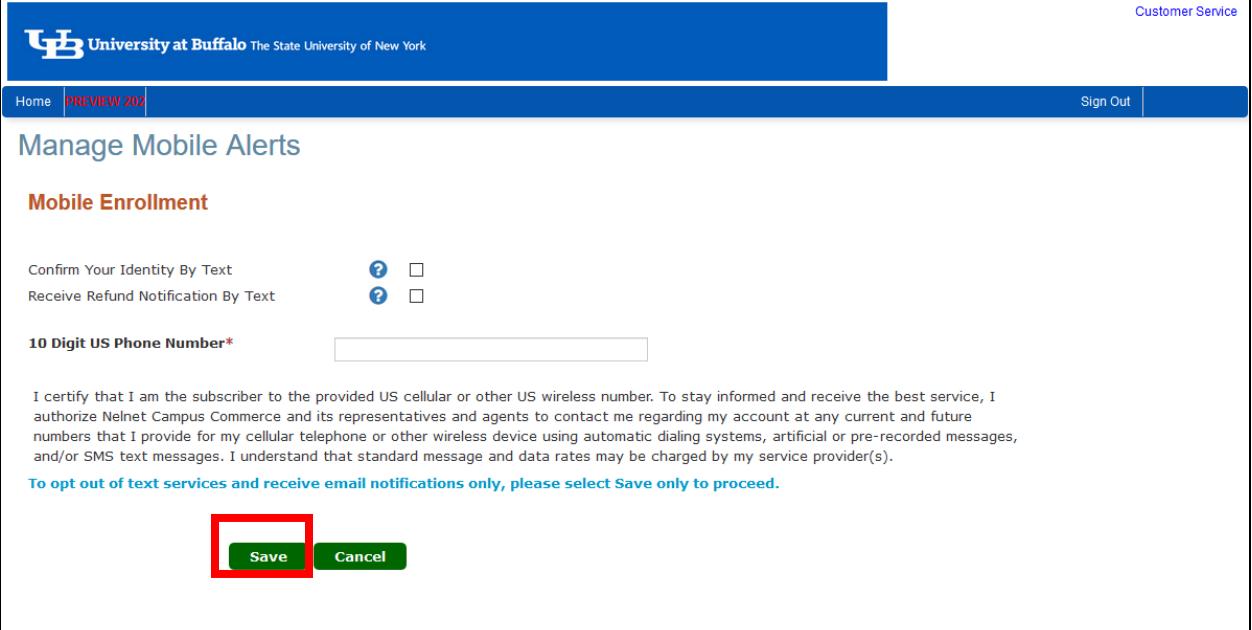

7. Affirm that you wish to continue without confirming your identity by text message.

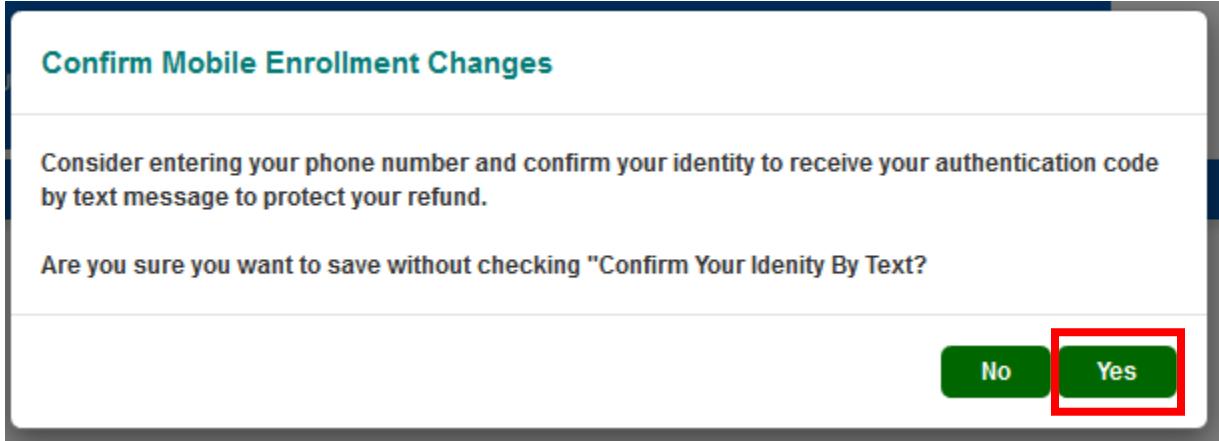

8. Access the authorization code that was sent via email and enter it in the Authentication screen. Click Submit.

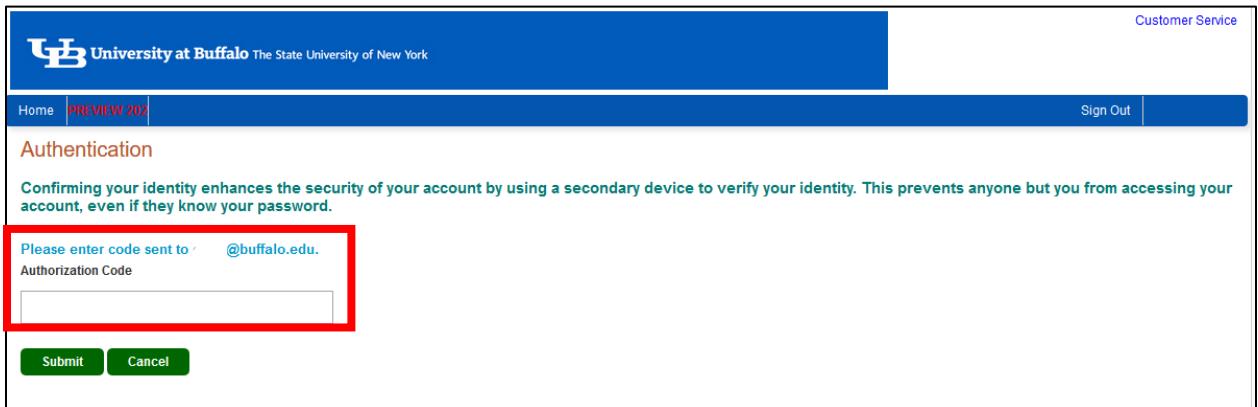

9. Click on the Bank Account circle. If you need to return to your profile, click on Back to profile.

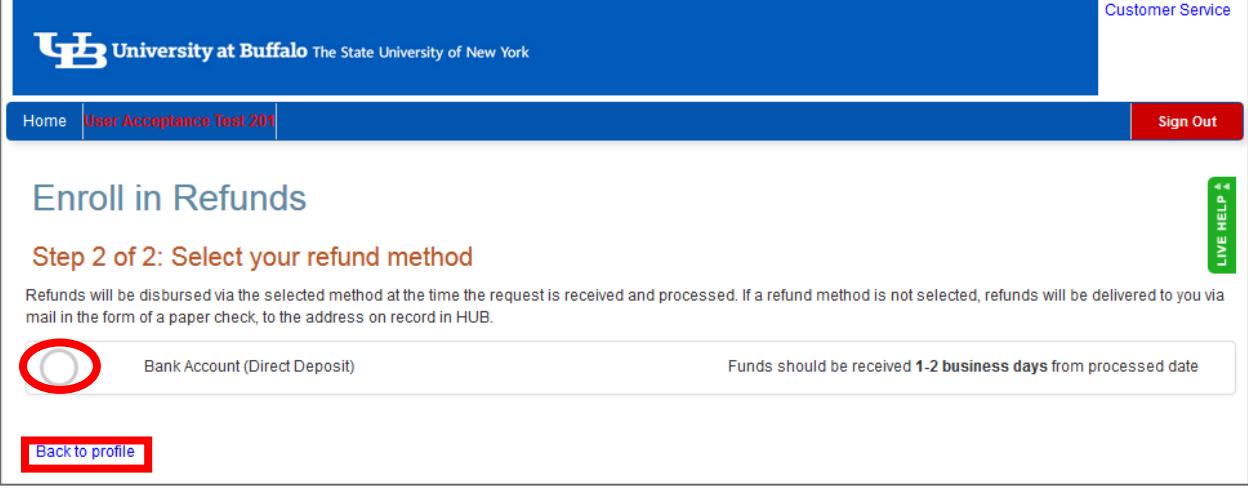

10. Enter your bank account information including the Account Holder's Name, Bank Name, Checking or Savings Account, Routing Number and Account Number (need to enter twice). Once you've entered your bank account information, click Save.

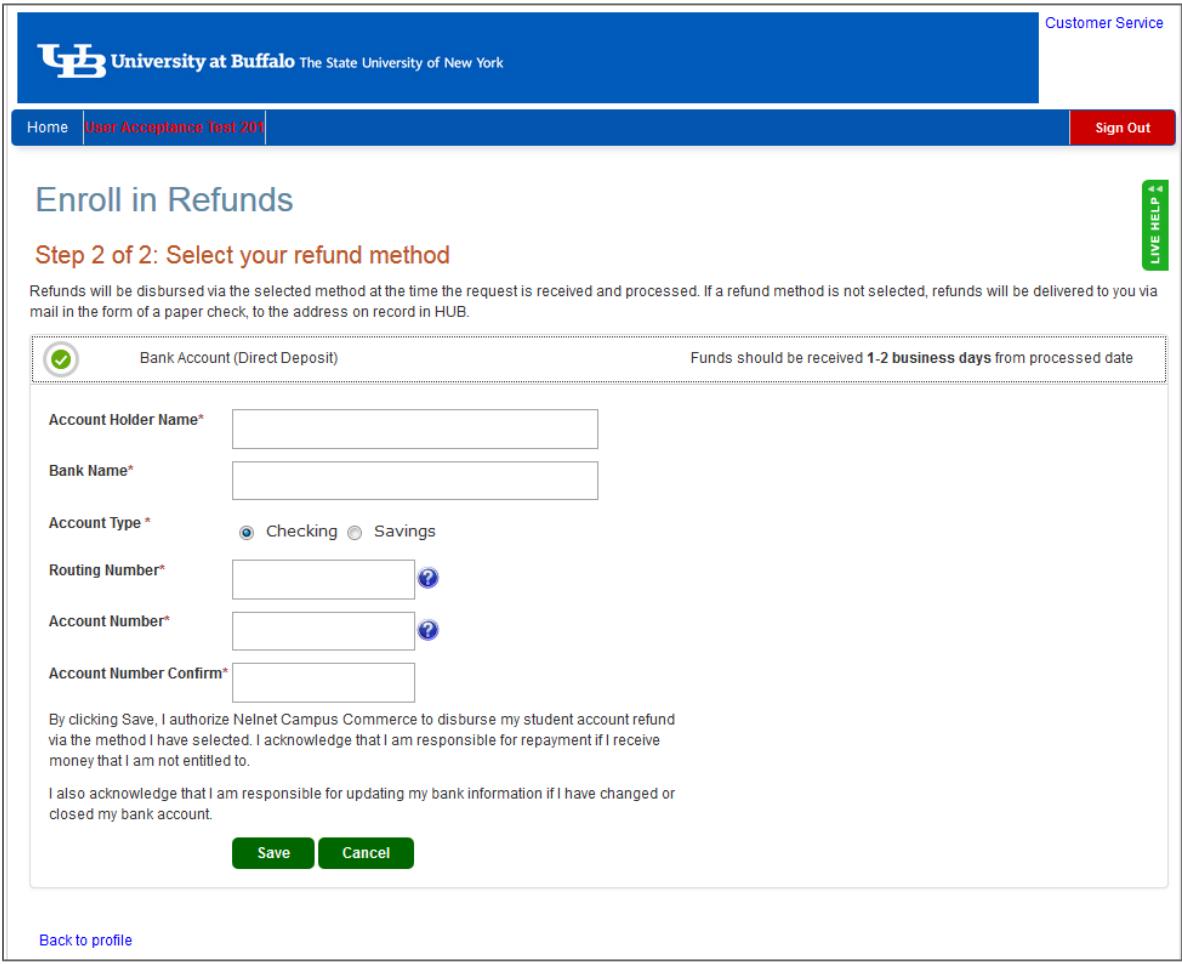

11. You are now enrolled in Direct Deposit.

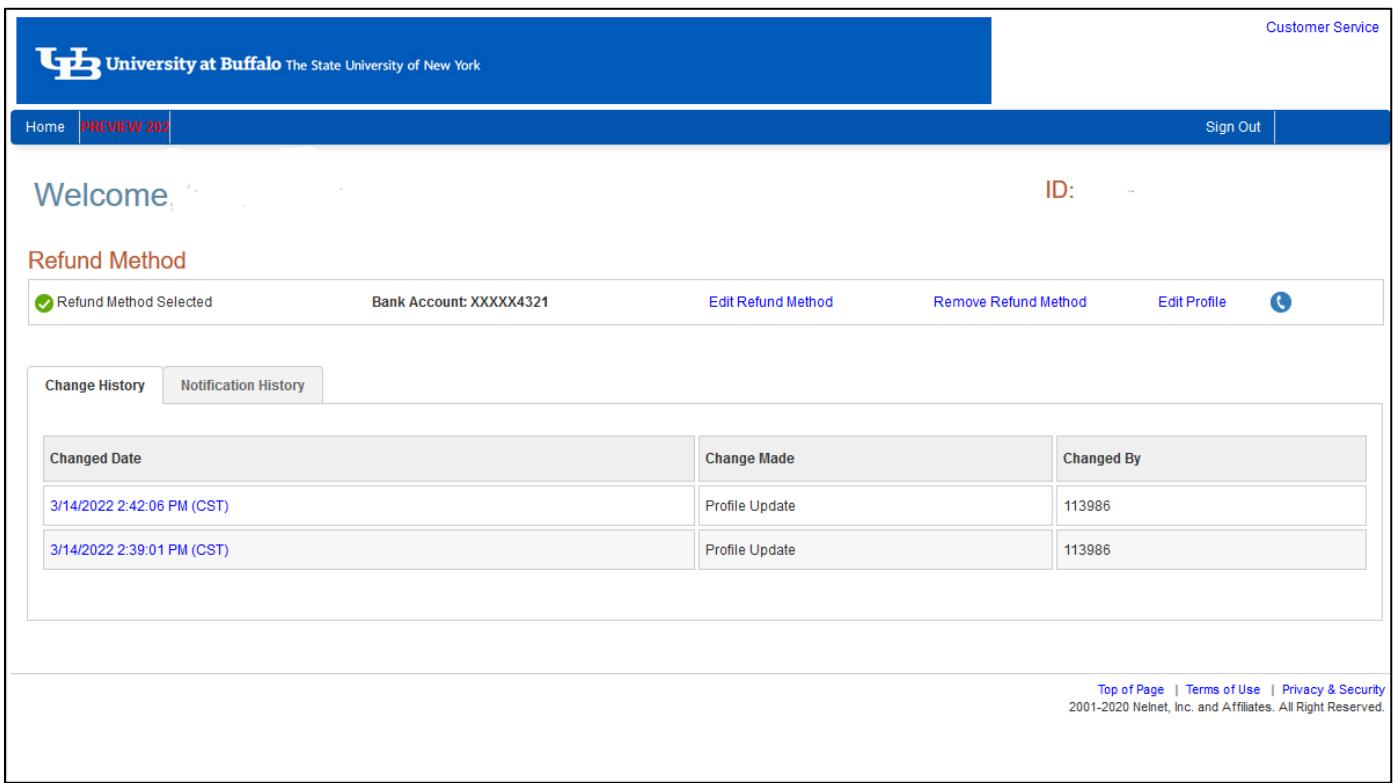

# **Edit Direct Deposit Account Information**

1. Click on Edit Refund Method.

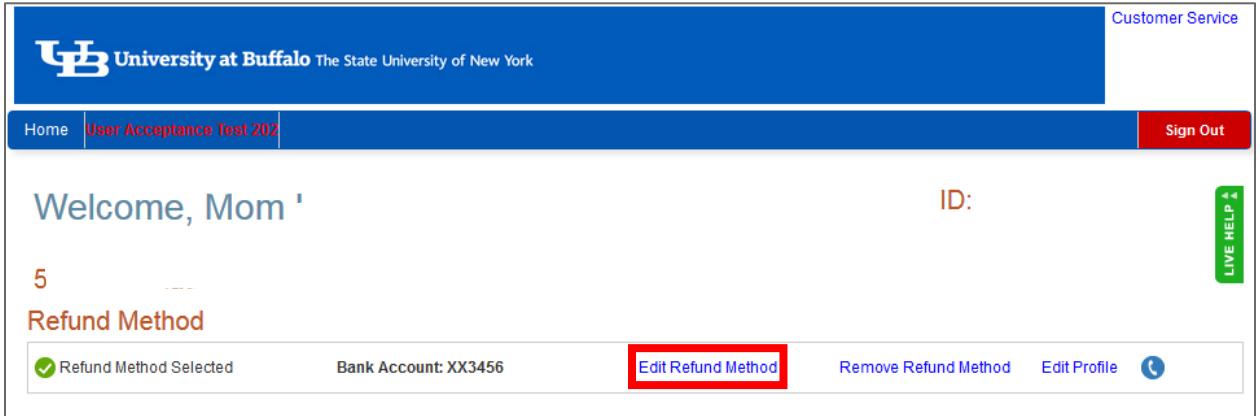

2. Enter your updated information and click Save.

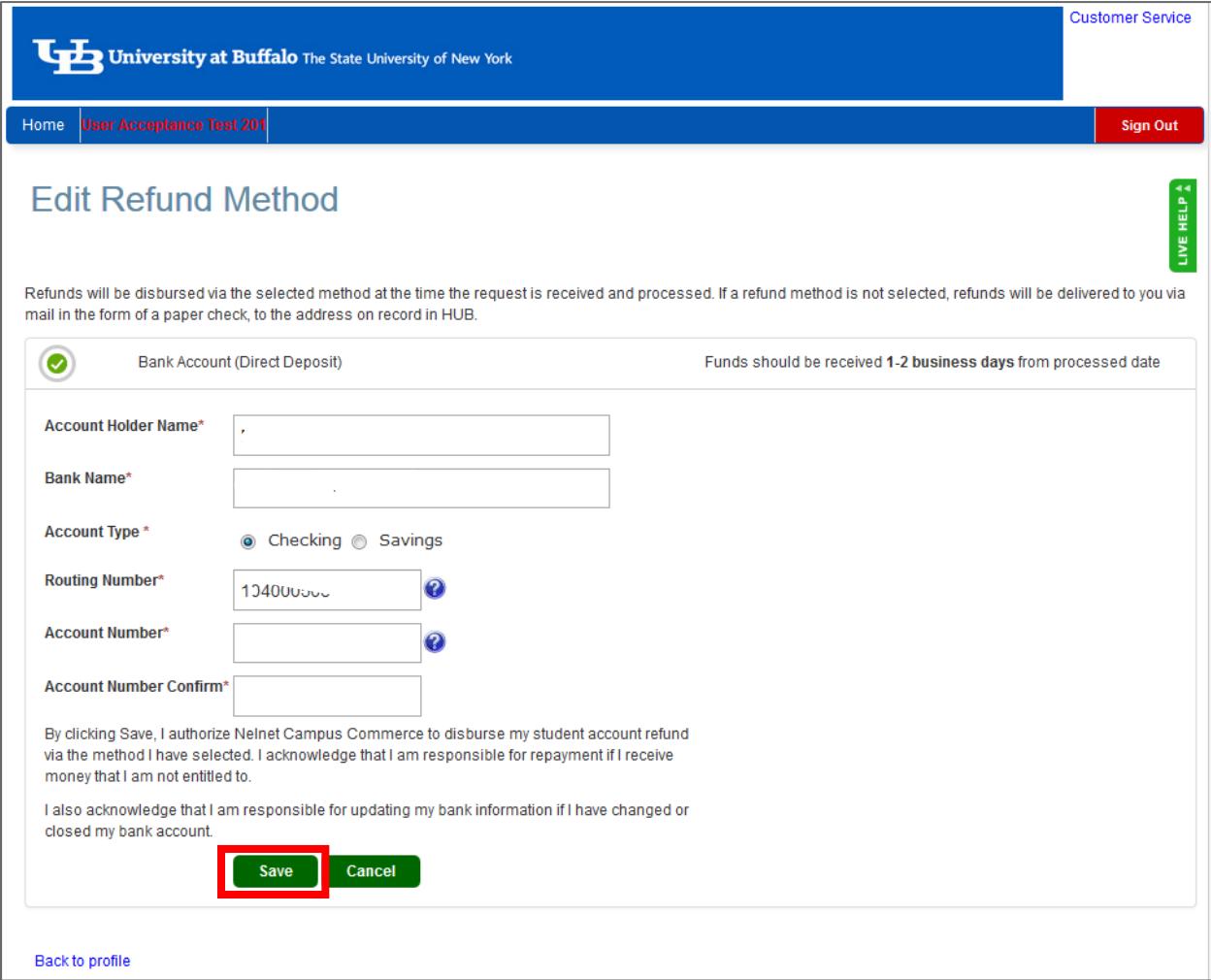

# **Remove Direct Deposit Information**

1. Click on Remove Refund Method to remove your direct deposit information.

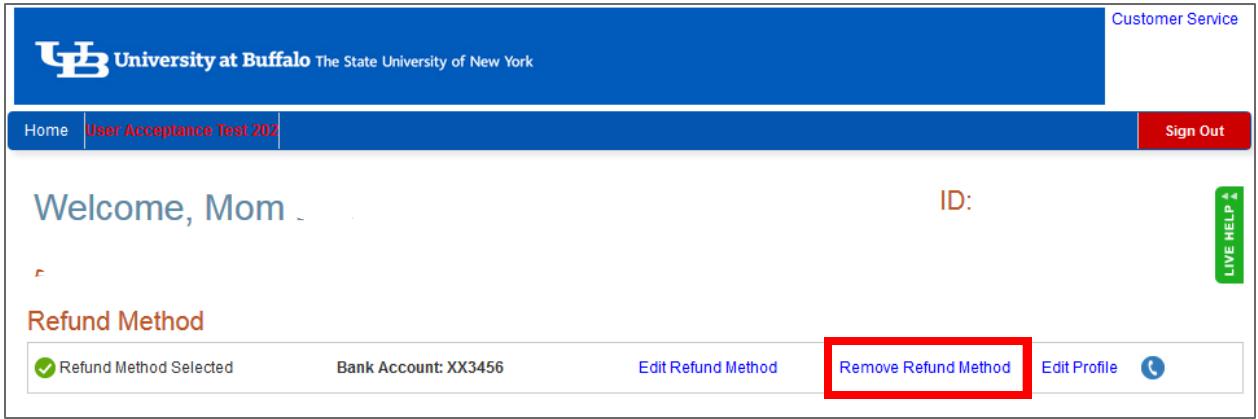

2. Click Yes or No. If Yes, your direct deposit information will be removed. If No, your direct deposit information will remain as is.

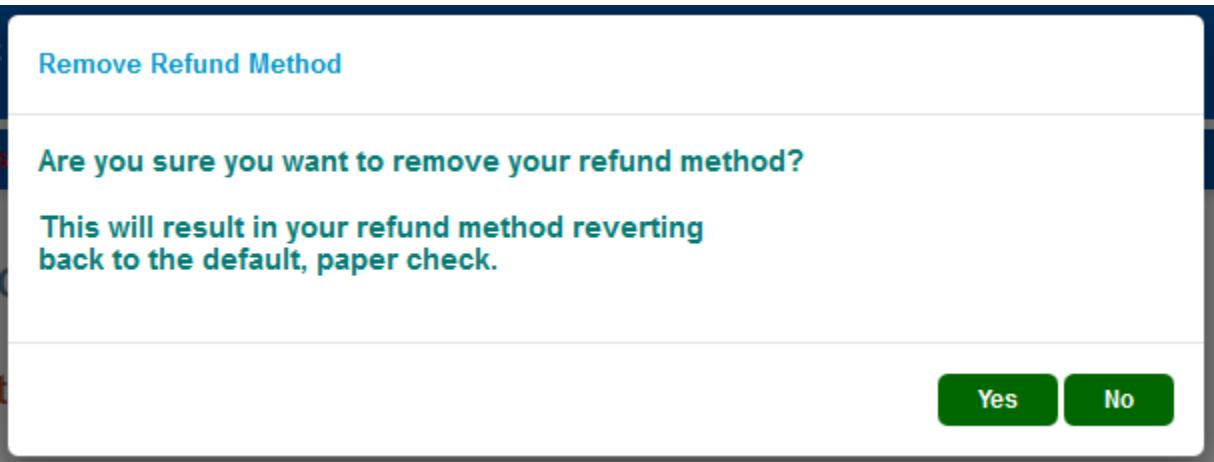

#### **Change History Tab**

1. Click on the Change History tab to view any changes made to your refund account, such as enrollment in direct deposit, removal of direct deposit and bank account information changes.

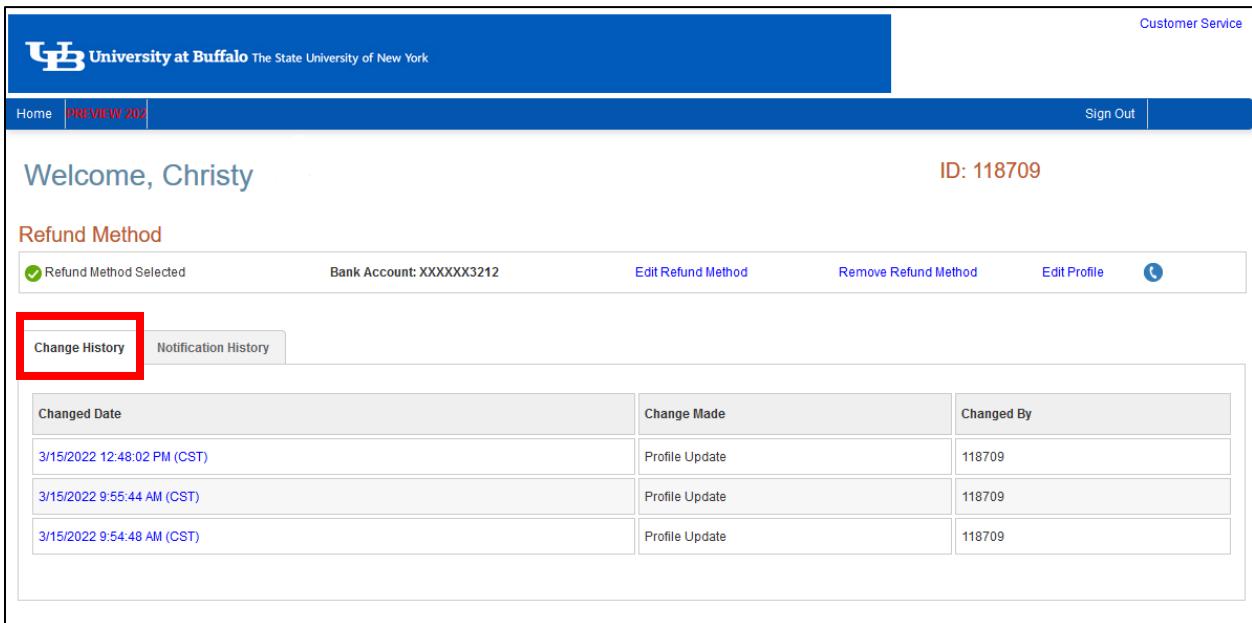

#### **Notification History Tab**

1. Click on the Notification History tab to view any email communications that have been sent to you.

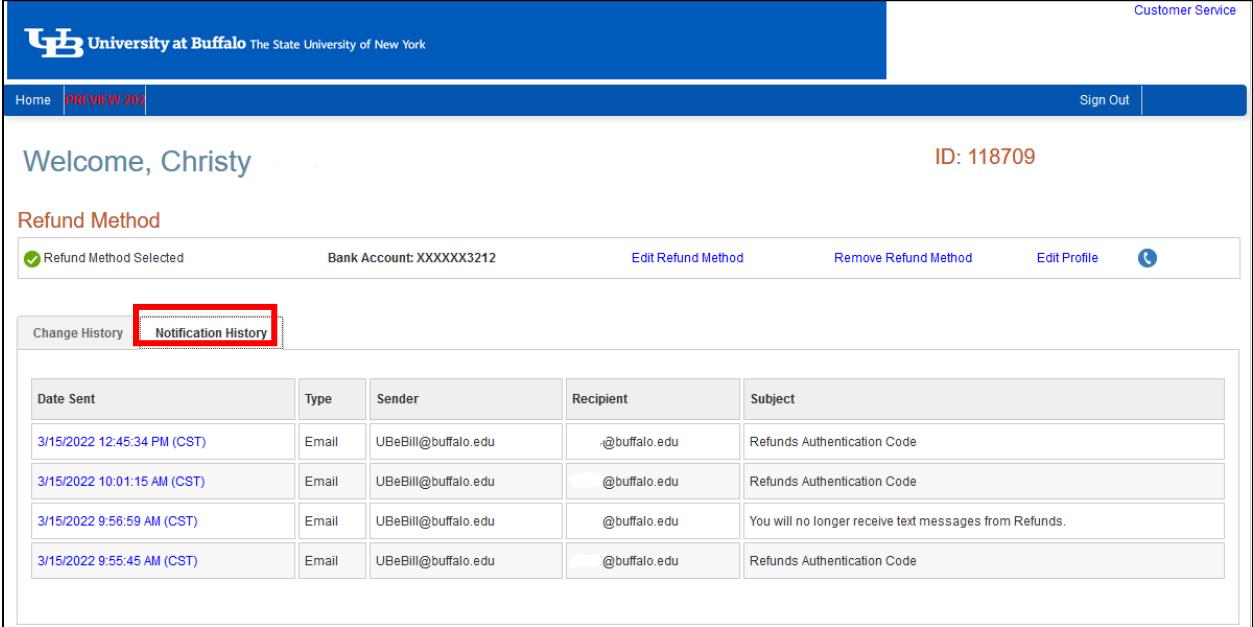

## **Refund History Tab**

1. If you have had a refund processed, click on the Refund History tab to view detailed information about your refund. Click on the question mark icon for an explanation of the status of the refund.

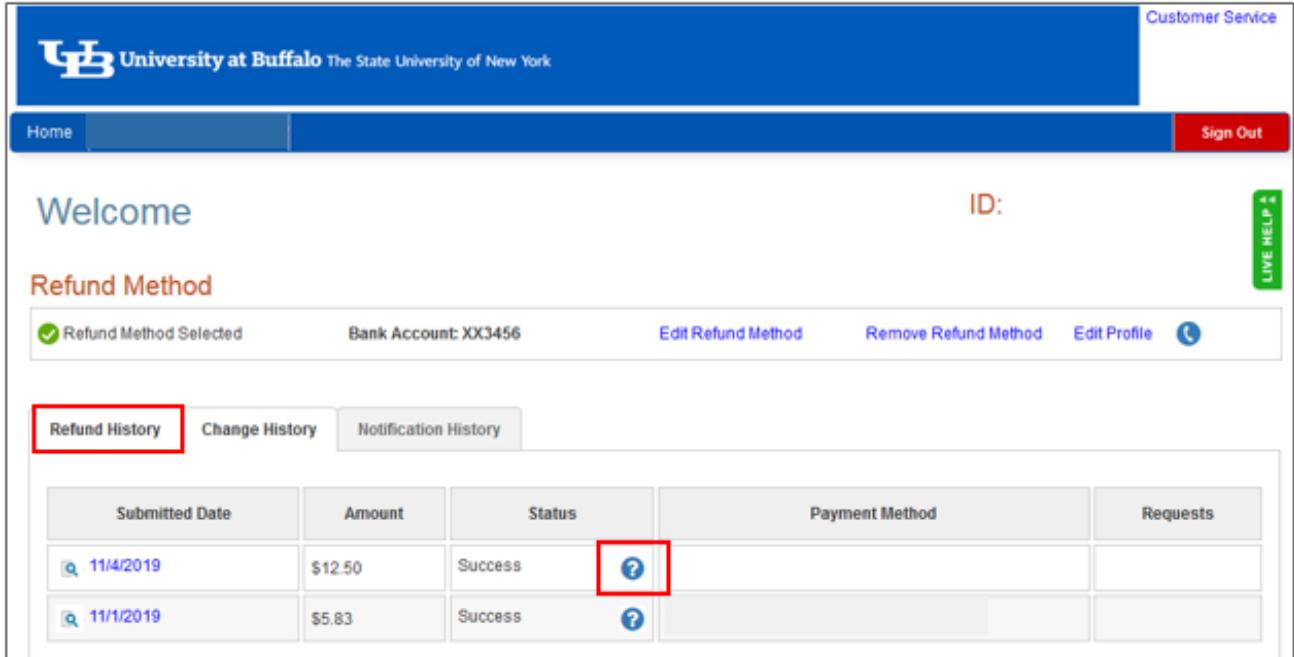

### **Need Assistance?**

Nelnet's customer service information can be found at the Customer Service link at the top of the screen. There is also a Live Help feature available Monday through Friday, 9:00 a.m. to 6:00 p.m. EST.

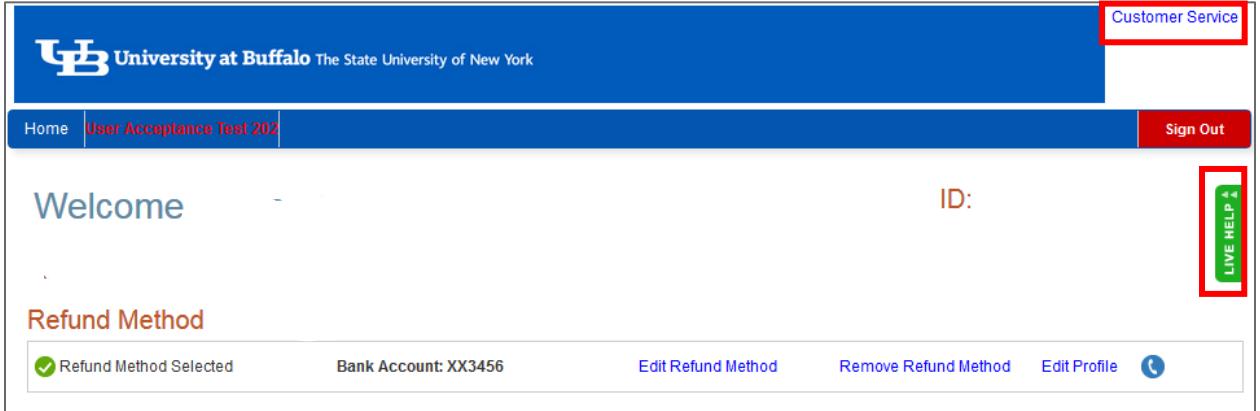

### **Need Additional Assistance?**

Contact the Student Accounts office by phone at 716-645-1800 or online through our [Contact Us](https://www.buffalo.edu/studentaccounts/forms/contact-us.html) page.